**Τάξη** : Α' Λυκείου **Λογισμικό** : Scratch **Ενδεικτική Διάρκεια** : 45 λεπτά

### Παλέτα Όψεις

Σε αυτό το φύλλο εργασίας θα εξοικειωθείς με τις εντολές του Scratch που βρίσκονται στην παλέτα **Όψεις**. Οι εντολές αυτές χωρίζονται σε τρεις μεγάλες κατηγορίες: εκφραστικές εντολές, εντολές εφέ και εντολές αλλαγής εμφάνισης.

Καλό είναι να παρακολουθήσεις τα παρακάτω videos:

- **a)** [Κίνηση ιπτάμενου χαρακτήρα στο Scratch](http://www.edutorials.gr/%CE%BA%CE%AF%CE%BD%CE%B7%CF%83%CE%B7-%CE%B9%CF%80%CF%84%CE%AC%CE%BC%CE%B5%CE%BD%CE%BF%CF%85-%CF%87%CE%B1%CF%81%CE%B1%CE%BA%CF%84%CE%AE%CF%81%CE%B1-%CF%83%CF%84%CE%BF-scra)
- **β)** [Παλέτα Όψεις \(Μέρος Α\)](http://www.youtube.com/watch?v=QMHp0-4TMJM&feature=mfu_in_order&list=UL)
- **γ)** [Παλέτα Όψεις \(Μέρος Β\)](http://www.youtube.com/watch?v=DynBJrInjD0&feature=related)

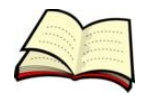

### **Πως κάνουμε ένα αντικείμενο να μιλάει ή να σκέφτεται;**

Για να κάνουμε ένα αντικείμενο να μιλάει χρησιμοποιούμε την εντολή **ΠΕΣ**.

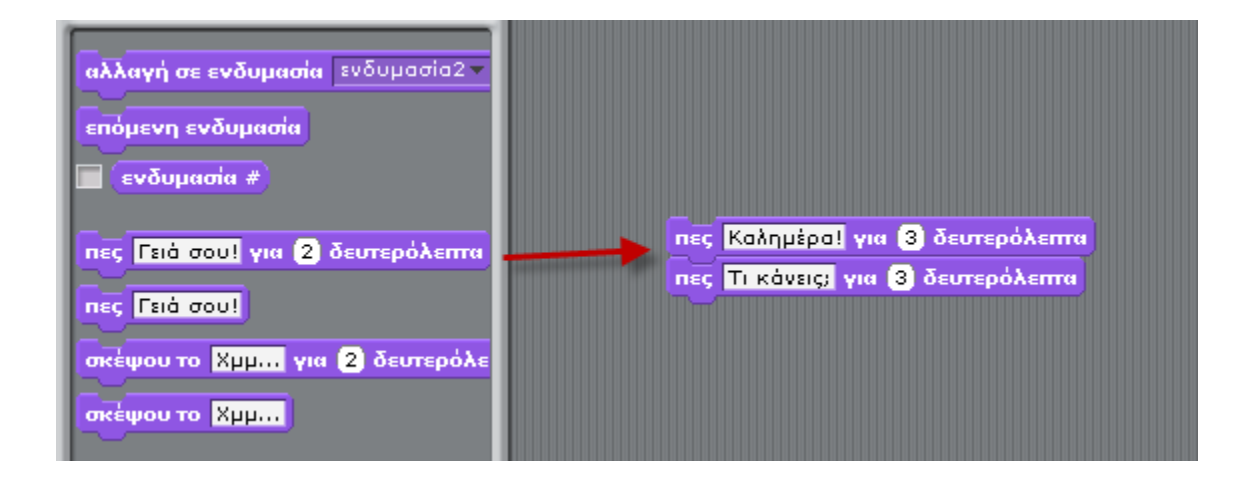

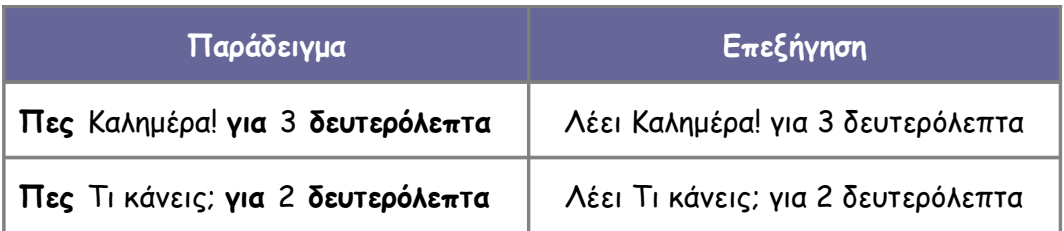

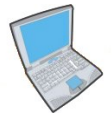

**Δοκίμασε** τώρα να εισάγεις δύο εντολές, όπως παραπάνω, που η πρώτη θα κάνει την **γάτα** να σκέφτεται κάτι για 4 δευτερόλεπτα και η δεύτερη θα κάνει την γάτα να λέει κάτι για 2 δευτερόλεπτα.

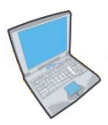

**Δοκίμασε** τώρα να εισάγεις την εντολή **Περίμενε 2 δευτερόλεπτα** (Παλέτα Έλεγχος) ανάμεσα στις παραπάνω 2 εντολές.

Τι κάνει η εντολή αυτή; ……………………………………………………………………………………………………………

Για να κάνουμε ένα αντικείμενο να σκέφτεται χρησιμοποιούμε την εντολή **Σκέψου** με παρόμοιο τρόπο.

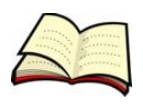

## **Πως κάνουμε ένα αντικείμενο να αλλάζει μέγεθος;**

Για να κάνουμε ένα αντικείμενο να αλλάζει μέγεθος χρησιμοποιούμε την εντολή **ΑΛΛΑΞΕ ΜΕΓΕΘΟΣ**.

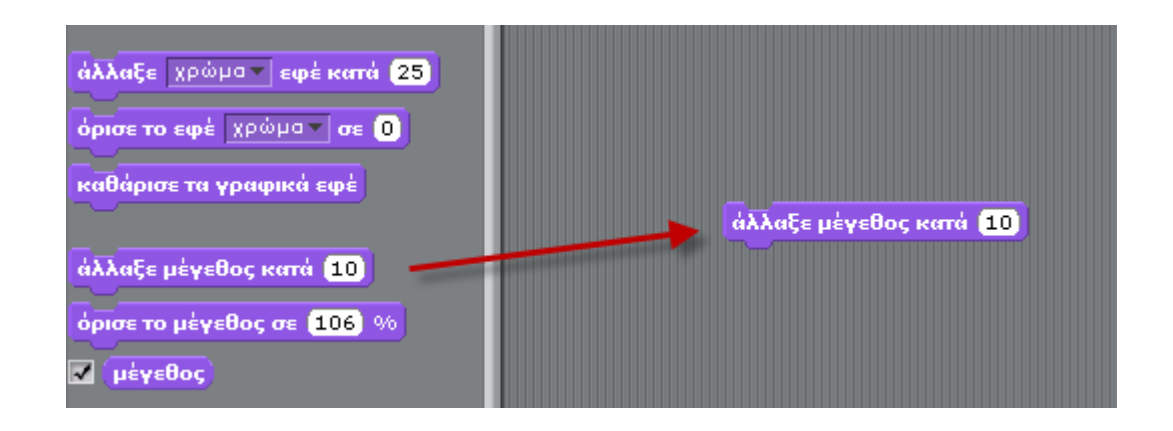

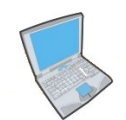

**Δοκίμασε** τώρα να εισάγεις τις παρακάτω εντολές:

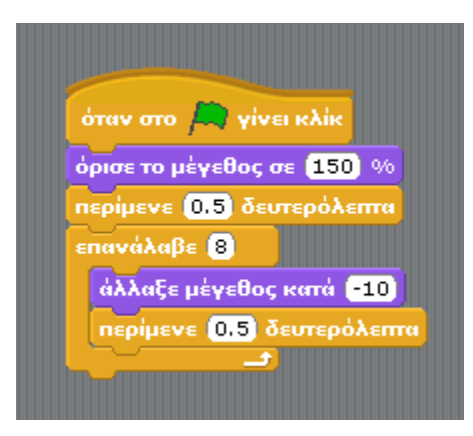

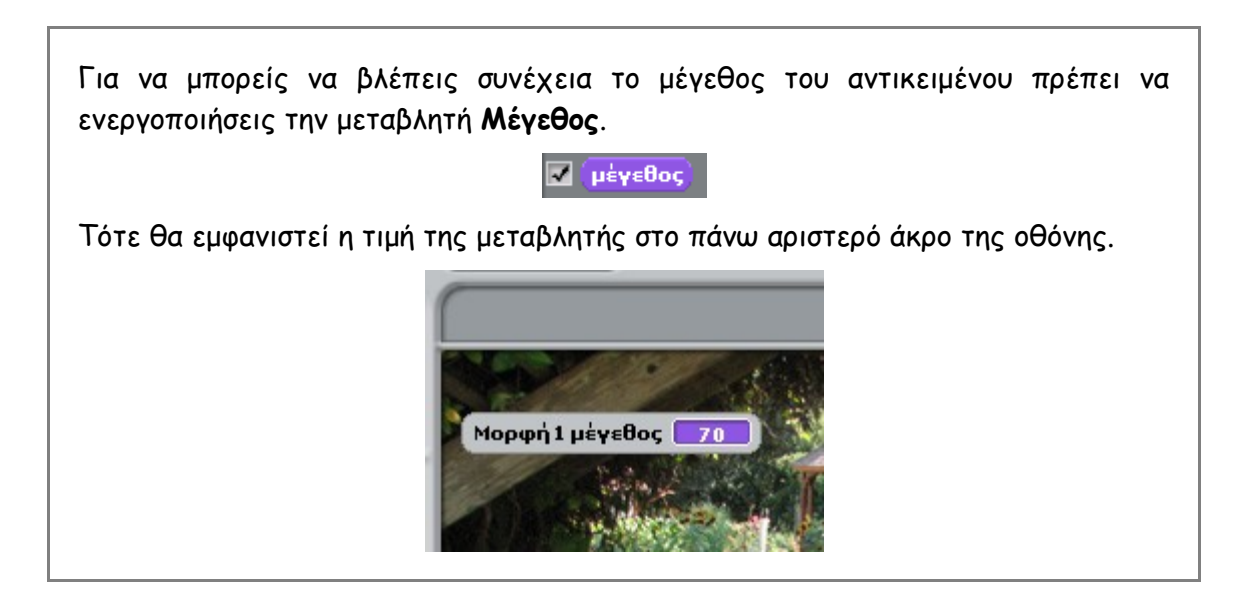

Μπορείς να εξηγήσεις τι ακριβώς κάνει ο παραπάνω κώδικας;

………………………………………………………………………………………………………………………………………………………… ………………………………………………………………………………………………………………………………………………………… …………………………………………………………………………………………………………………………………………………………

Με παρόμοιο τρόπο μπορούμε να ορίσουμε και να αλλάξουμε τα διάφορα εφέ που αφορούν το αντικείμενο: **χρώμα, μάτι ψαριού, στροβίλισε, εικονοστοιχειοποίηση, ψηφιδωτό, φωτεινότητα και φάντασμα**.

### **Πως μπορούμε να αλλάξουμε σκηνικό;**

Για να αλλάξουμε σκηνικό χρησιμοποιούμε την εντολή **ΑΛΛΑΓΗ ΣΕ ΥΠΟΒΑΘΡΟ** (εμφανίζεται στην καρτέλα Όψεις μόνο αν επιλέξουμε το σκηνικό μας). Πριν όμως θα πρέπει να έχουμε προσθέσει τα διάφορα σκηνικά μας.

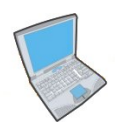

**Δοκίμασε** λοιπόν να εισάγεις τα παρακάτω τρία σκηνικά:

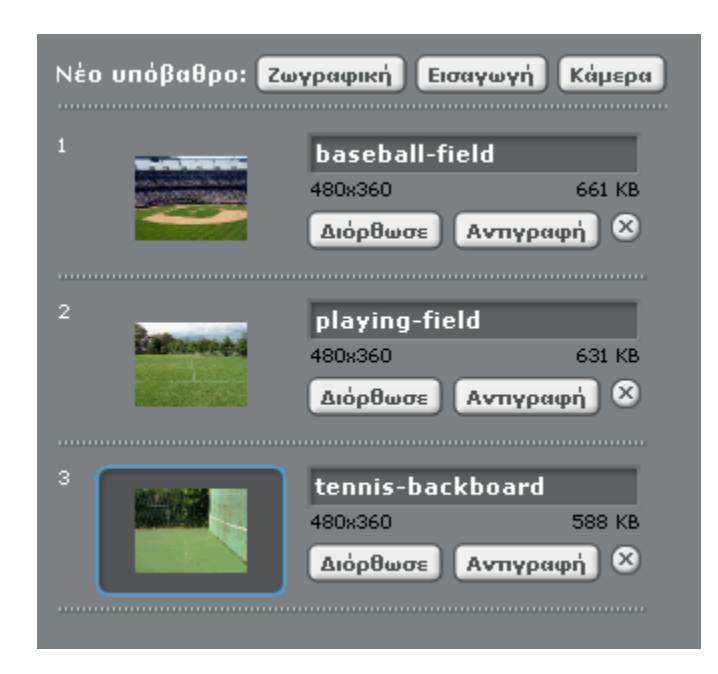

Στη συνέχεια πρόσθεσε τον παρακάτω κώδικα:

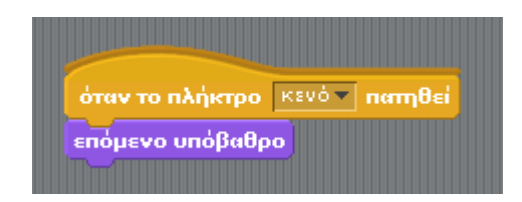

Με τον κώδικα αυτό κάθε φορά που θα πατάς το πλήκτρο space θα αλλάζει το σκηνικό.

## **Δραστηριότητα**

Στην δραστηριότητα αυτή θα φτιάξεις ένα πρόγραμμα στο οποίο θα συνομιλούν ένας μαθητής με μία μαθήτρια.

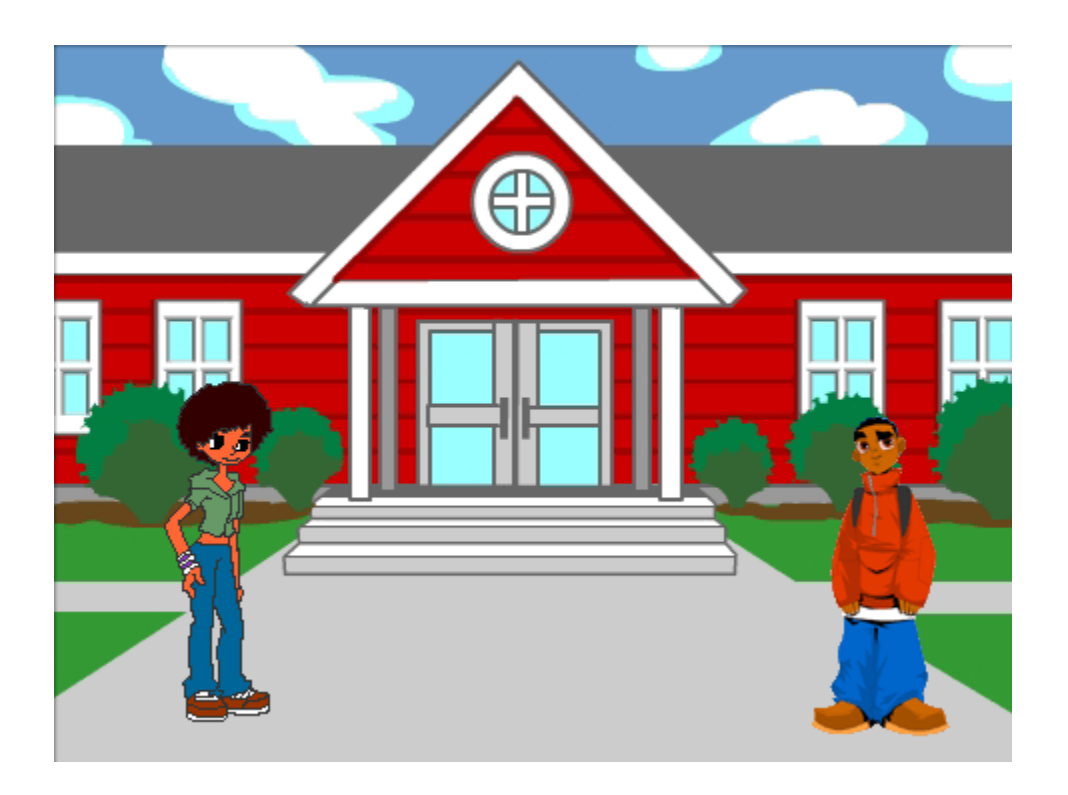

#### **Εντολές που θα χρειαστείς**

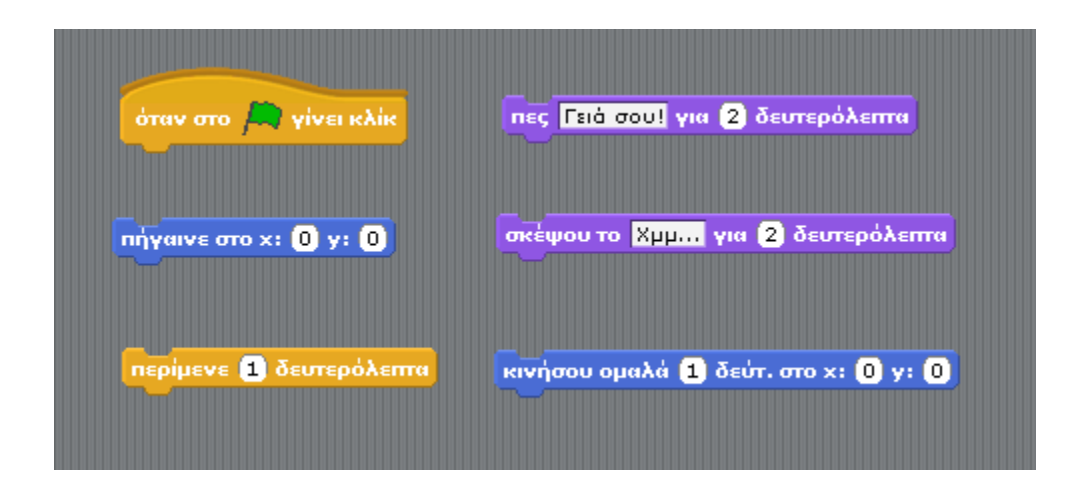

#### **Οδηγίες Υλοποίησης**

Άνοιξε το αρχείο **School.sb** που βρίσκεται στον φάκελο **worksheet\_2**. Στην συνέχεια προσπάθησε να γράψεις κώδικα που να υλοποιεί τα παρακάτω:

#### Μαθήτρια

Όταν ο χρήστης πατάει την πράσινη σημαία να αλλάζει η θέση της μαθήτριας σε x = -159 και y = -74. Στη συνέχεια :

- να λέει «Γεια σου!» για 2 δευτερόλεπτα,
- να περιμένει 2 δευτερόλεπτα,
- να κινείται ομαλά σε μία θέση κοντά στο μαθητή για 1 δευτερόλεπτο,
- να σκέφτεται κάτι για 1 δευτερόλεπτο,
- να μιλάει για 3 δευτερόλεπτα και
- να περιμένει για 3 δευτερόλεπτα.

#### Μαθητής

Όταν ο χρήστης πατάει την πράσινη σημαία να αλλάζει η θέση του μαθητή σε x = 174 και y = -86. Στη συνέχεια :

- να περιμένει για 2 δευτερόλεπτα.
- να λέει «Γεια σου» για 2 δευτερόλεπτα,
- να περιμένει 5 δευτερόλεπτα,
- να σκέφτεται κάτι για 1 δευτερόλεπτο,
- να μιλάει για 2 δευτερόλεπτα.

## **Άσκηση για το σπίτι**

Στην άσκηση αυτή πρέπει να κάνεις μία μπαλαρίνα να χορεύει.

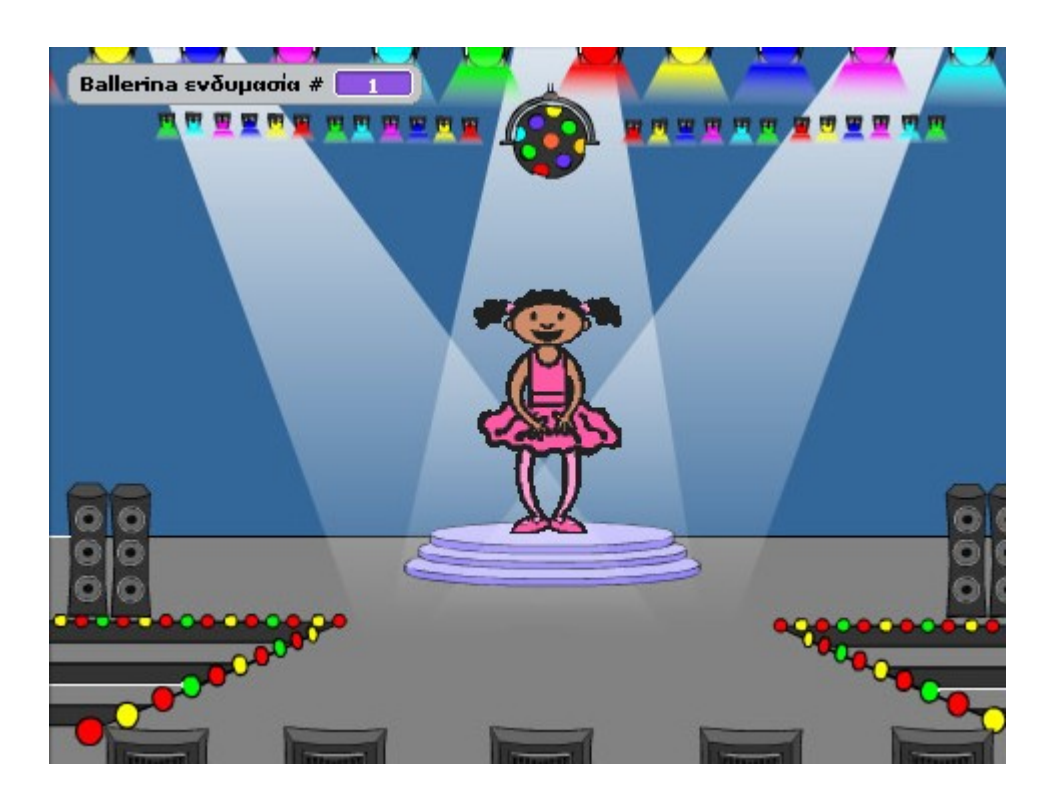

**Εντολές που θα χρειαστείς**

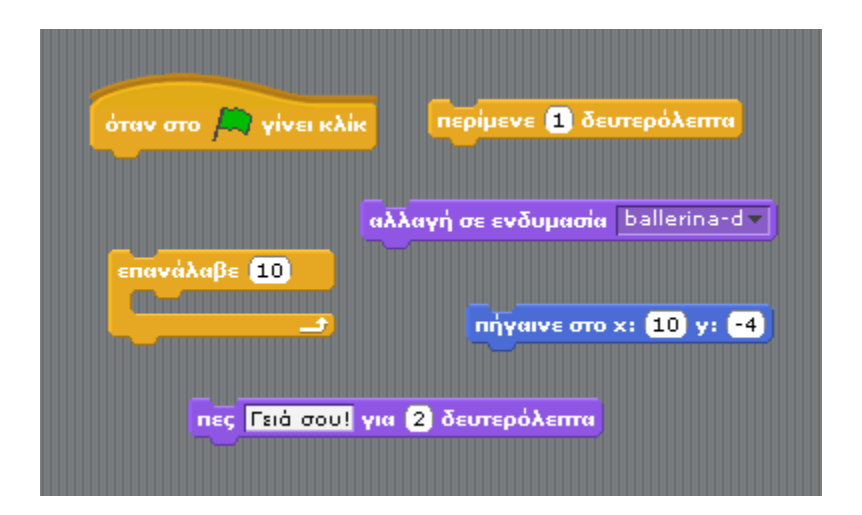

#### **Ενδυμασίες που θα χρειαστείς**

Για την μπαλαρίνα πρέπει να χρησιμοποιήσεις, με την σειρά που φαίνονται, τις παρακάτω ενδυμασίες:

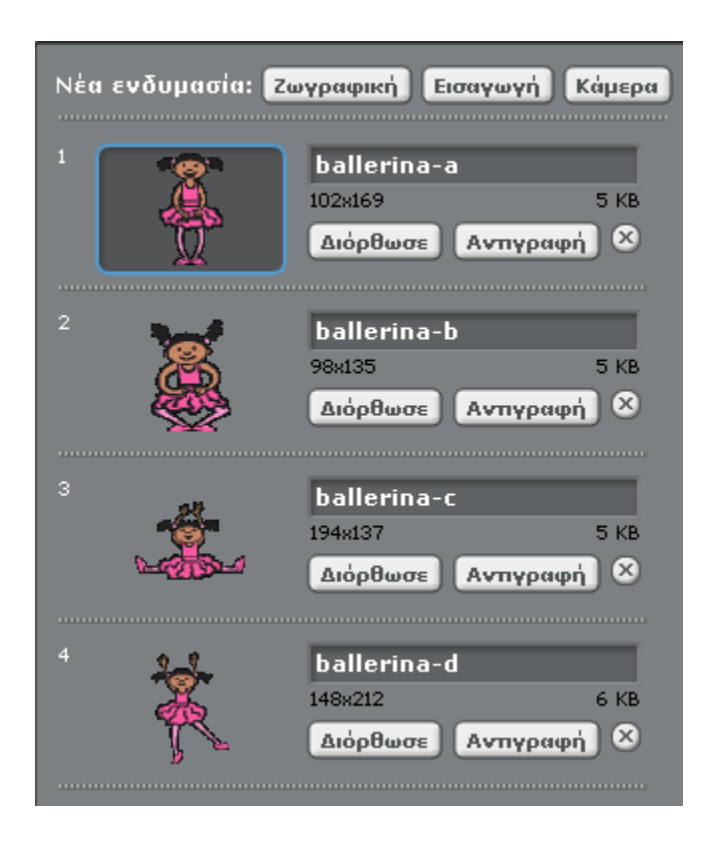

#### **Οδηγίες Υλοποίησης**

Όταν ο χρήστης πατάει την πράσινη σημαία θα πρέπει η μπαλαρίνα να μετακινείται στο κέντρο της σκηνής. Στη συνέχεια:

• η μπαλαρίνα θα αλλάζει την ενδυμασία της με την εξής σειρά: ballerina\_a , ballerina\_b, ballerina\_c, ballerina\_d.

(Αυτό θα έχει ως αποτέλεσμα η μπαλαρίνα να φαίνεται ότι χορεύει. Χρησιμοποιήστε κατάλληλα την εντολή περίμενε ώστε η εναλλαγή μεταξύ των ενδυμασιών να μην γίνεται αυτόματα).

- η παραπάνω χορευτική κίνηση να επαναλαμβάνεται δέκα φορές (χρησιμοποιήστε την εντολή επανάλαβε 10).
- Μετά το τέλος της παράστασης η μπαλαρίνα θα επανέρχεται στην αρχική της θέση (ενδυμασία ballerina\_a) και θα λέει ευχαριστώ.

# **2η Άσκηση για το σπίτι**

Στην άσκηση αυτή πρέπει να κάνεις ένα φάντασμα να μετακινείται προς το κέντρο της οθόνης. Το σκηνικό θα είναι το παρακάτω:

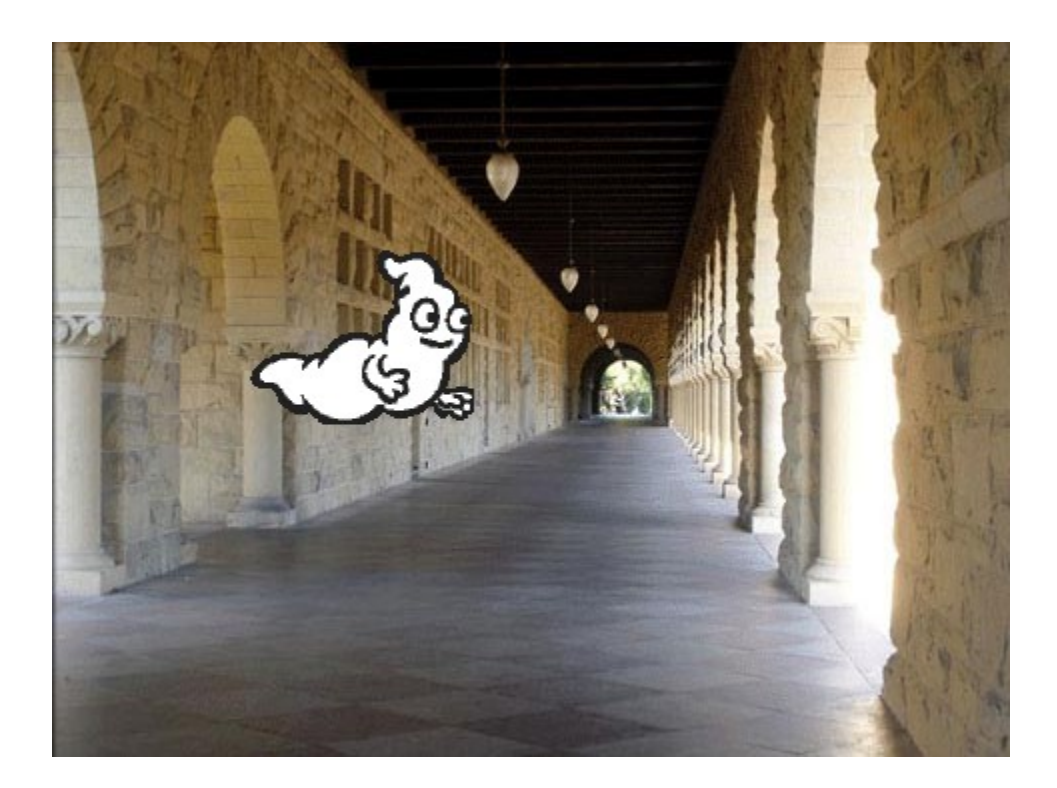

#### **Εντολές που θα χρειαστείς**

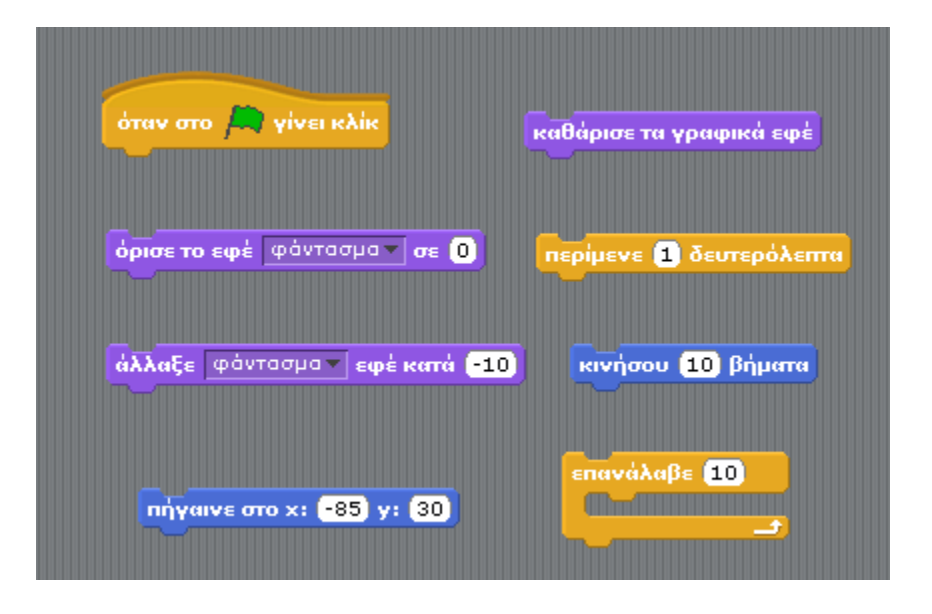

#### **Οδηγίες Υλοποίησης**

Όταν ο χρήστης πατάει την πράσινη σημαία θα πρέπει το φάντασμα να μετακινείται στη θέση x=-185 και y=30 και να γίνεται αόρατο (όρισε το εφέ φάντασμα σε τιμή 100). Στη συνέχεια:

- το φάντασμα θα πρέπει να μετακινείται προς τα δεξιά 10 βήματα,
- ταυτόχρονα θα αρχίζει σιγά-σιγά να εμφανίζεται (άλλαξε το εφέ φάντασμα κατά ένα ποσοστό -10).
- Οι παραπάνω 2 ενέργειες θα πρέπει να επαναλαμβάνονται 10 φορές.

Μην ξεχάσεις να καθαρίσεις τα γραφικά εφέ στην αρχή του κώδικα σου.

Θα είχε όμως μεγαλύτερο ενδιαφέρον αν το φάντασμα εμφανιζόταν από ένα τυχαίο σημείο. Χρησιμοποίησε ως τιμή του y την τιμή

τυχαία επιλογή από **2150** μέχρι **150** 

αντί για 30 που ήταν πριν. Αυτό θα έχει ως αποτέλεσμα το y να παίρνει μία τυχαία τιμή από το -150 έως το 150.